# **Exporting Models**

You can use the export function to save your developments. The scope of the model export depends on whether you start the export at the top level of the editor, for example after calling the project tile, or in an editor on a lower level. In this way, you can export a specific app project, EPC model or form to keep the export file small. The export includes all levels including the one from which the export is started.

You can export entire projects and process apps also directly from the cockpit ( BPaaS 17.3 ).

To save and open the code of exported models, you need a text editor on your computer, for example Windows Editor, Notepad++, ... .

#### **Important Note for Transporting Apps with Roles** Δ

Roles are managed centrally in the [administration.](https://doc.scheer-pas.com/display/BPAASADMIN) When transporting role-based models from one system to another (for example, from a test system to a production system), you must ensure that the roles are also imported to the relevant administration. Further information on this topic can be found in the [Administration Guide > Reusing Central Roles](https://doc.scheer-pas.com/display/BPAASADMIN/Reusing+Central+Roles).

## <span id="page-0-0"></span>Exporting from the Cockpit

You can export entire projects and process apps directly from the cockpit.

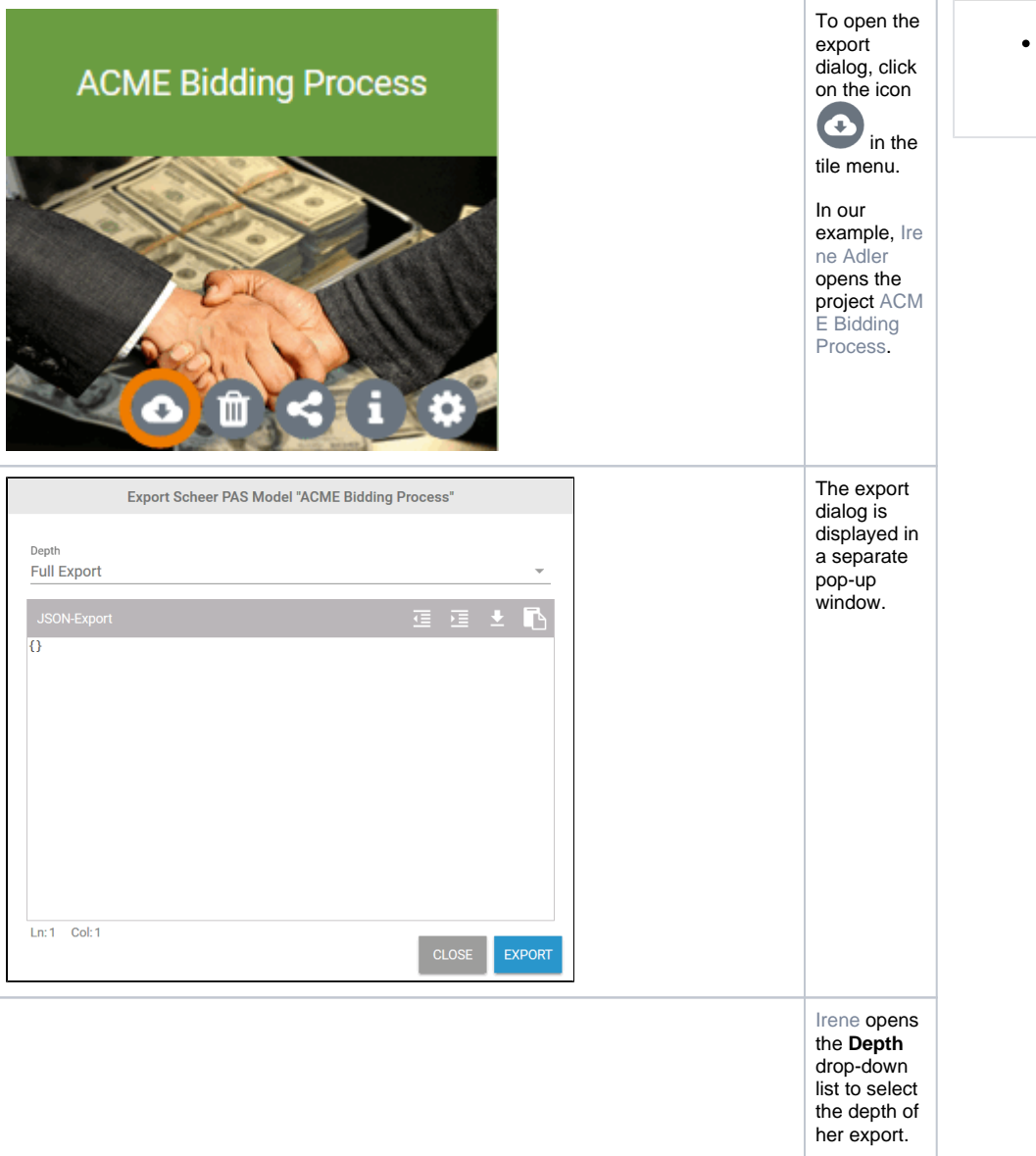

### [Exporting from the Cockpit](#page-0-0) [Exporting from the BPaaS](#page-8-0)  **[Editor](#page-8-0)** [Export Options](#page-16-0) **Related Pages:** • [Importing Models](https://doc.scheer-pas.com/display/BPAASEN/Importing+Models) [Starting BPaaS](https://doc.scheer-pas.com/display/BPAASEN/Starting+BPaaS) [The Scheer PAS](https://doc.scheer-pas.com/display/BPAASEN/The+Scheer+PAS+Cockpit)  **[Cockpit](https://doc.scheer-pas.com/display/BPAASEN/The+Scheer+PAS+Cockpit)** • [Working with BPaaS Editor](https://doc.scheer-pas.com/display/BPAASEN/Working+with+BPaaS+Editor) **Related Documentation:** [Administration Guide](https://doc.scheer-pas.com/display/ADMIN) <sup>o</sup> Administrating [Users](https://doc.scheer-pas.com/display/ADMIN/Administrating+Users)

**On this Page:**

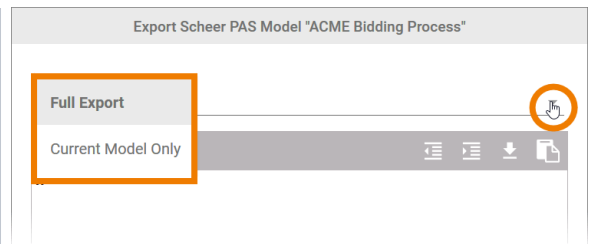

She has the choice between two options:

> **Full Export**

**Curren t** 

**Model Only**

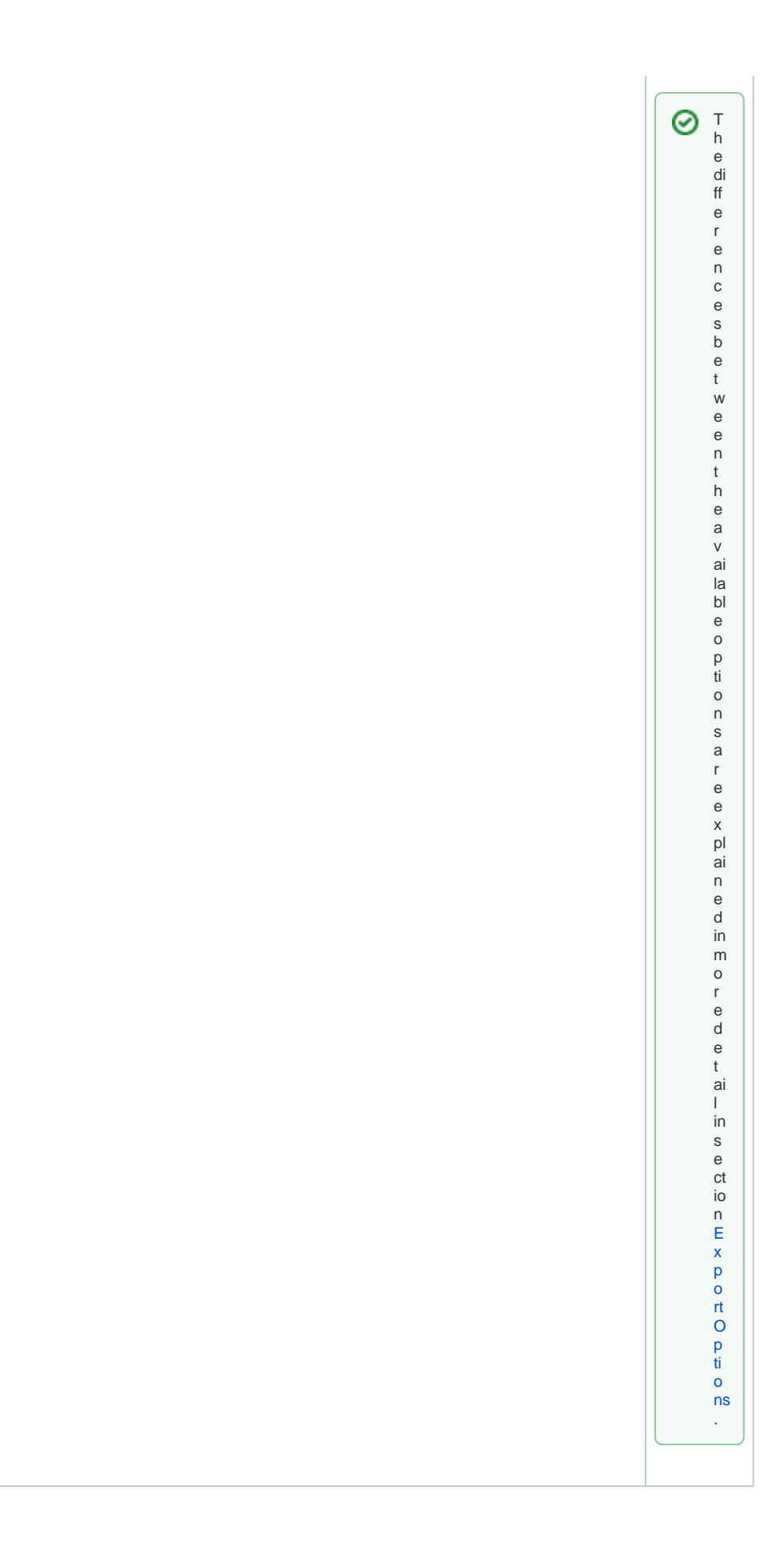

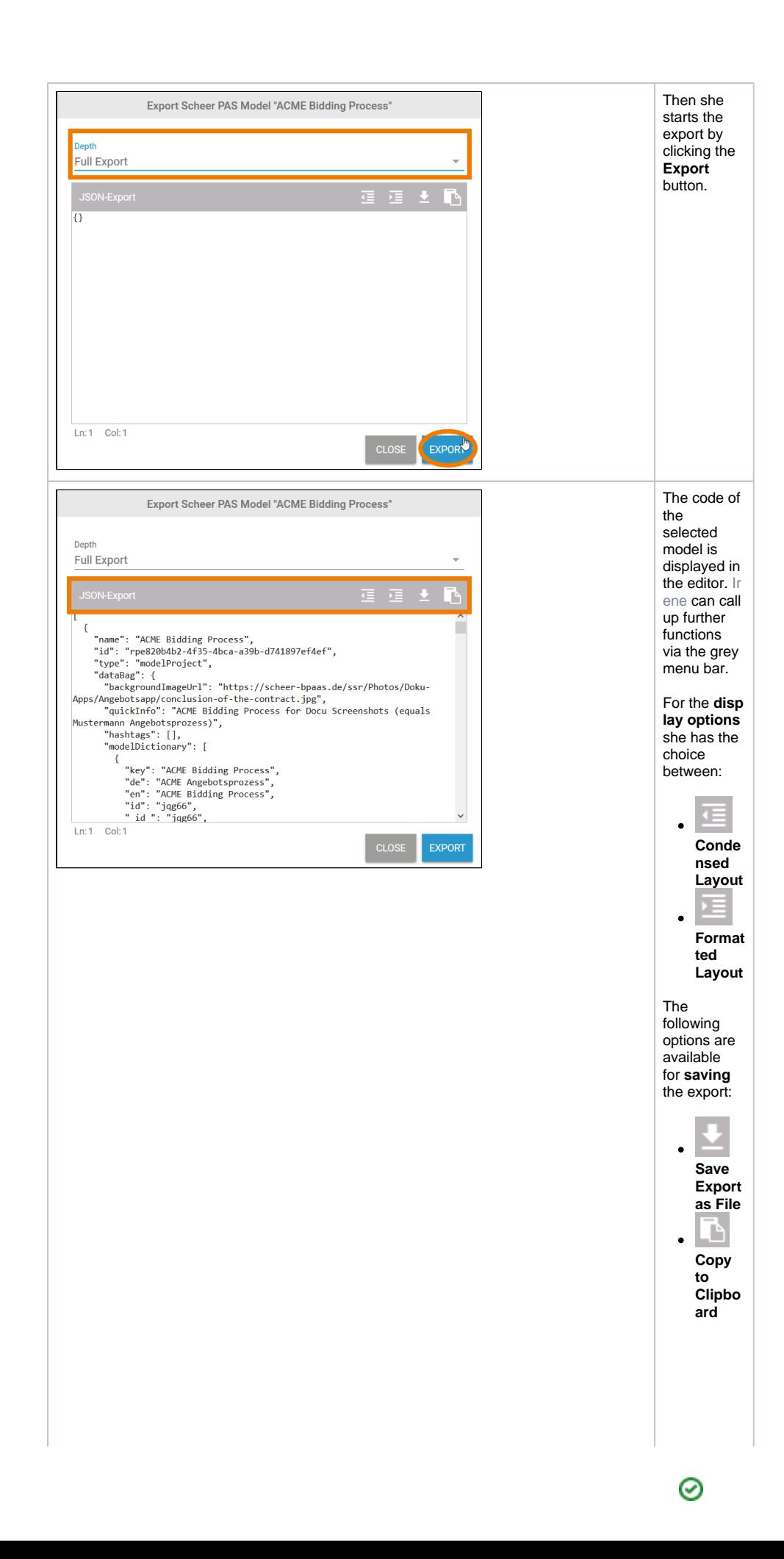

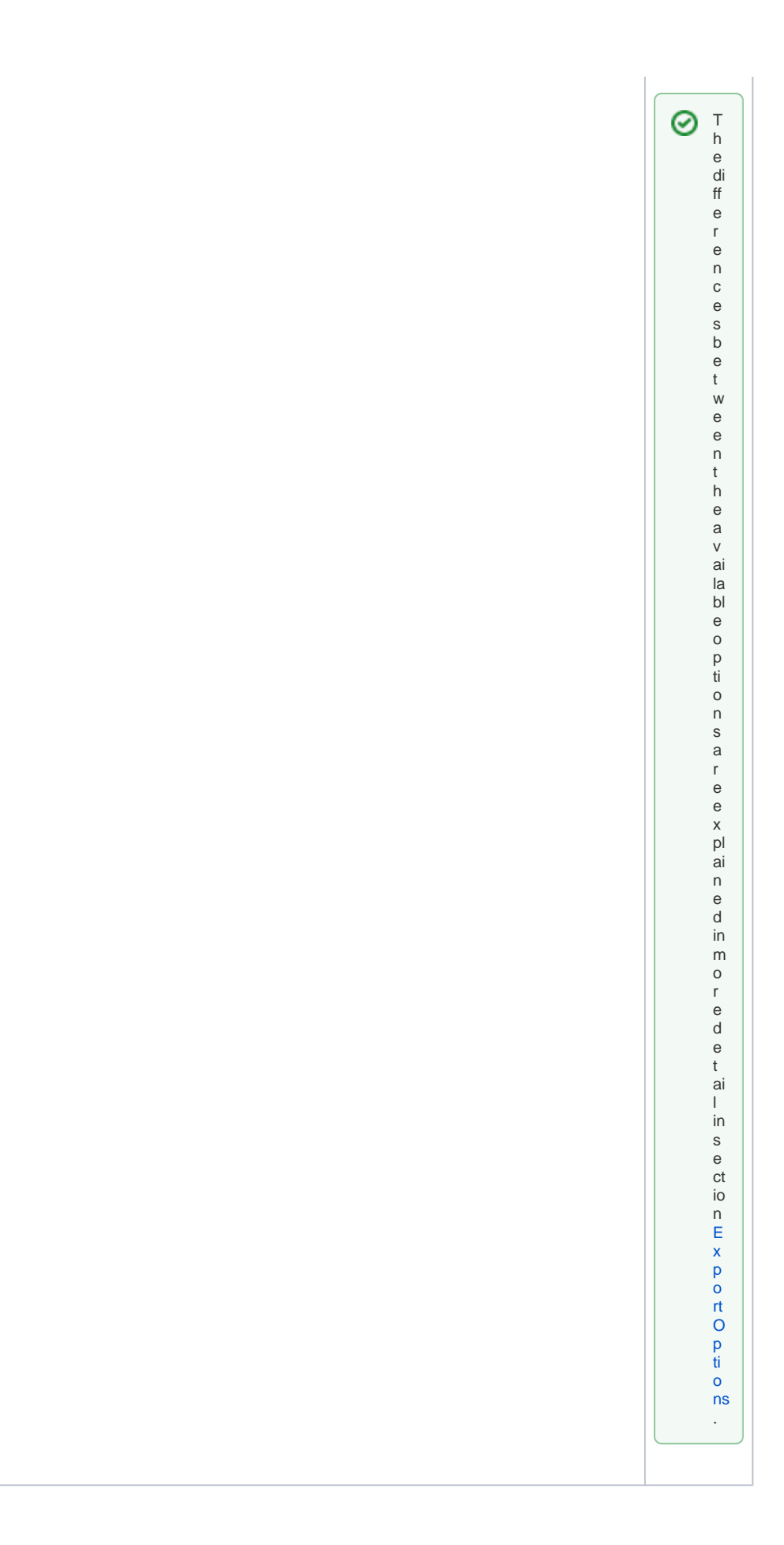

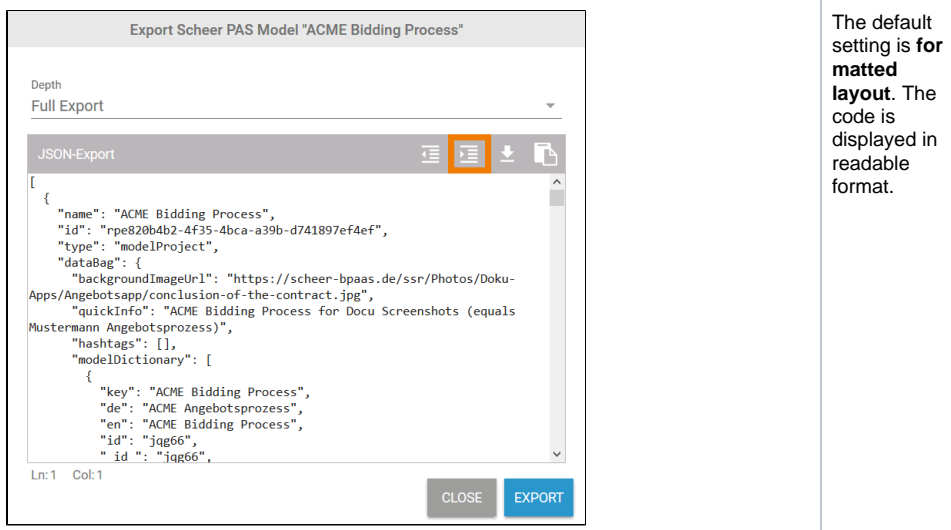

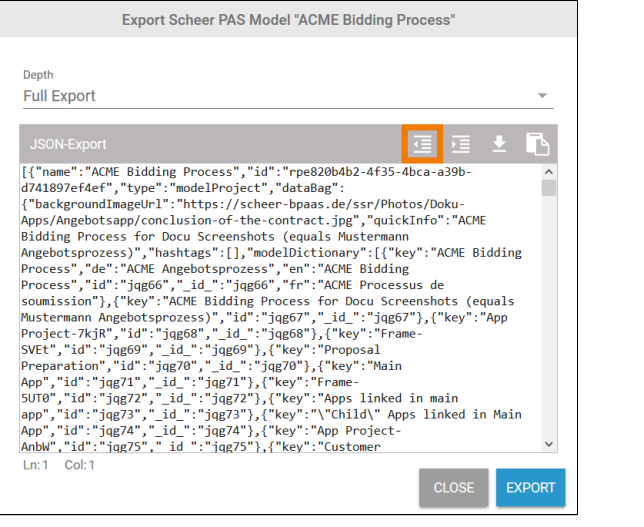

If you want to export the code in a spacesaving way, select the option **Cond ensed Layout**. The code is displayed in a single line. For large models, several MB of memory can be saved compared to the formatted export.  $\odot$ T h e c o n d e n s e d la y o u t is m ai nl y u s e d b y d e v el o p e rs.

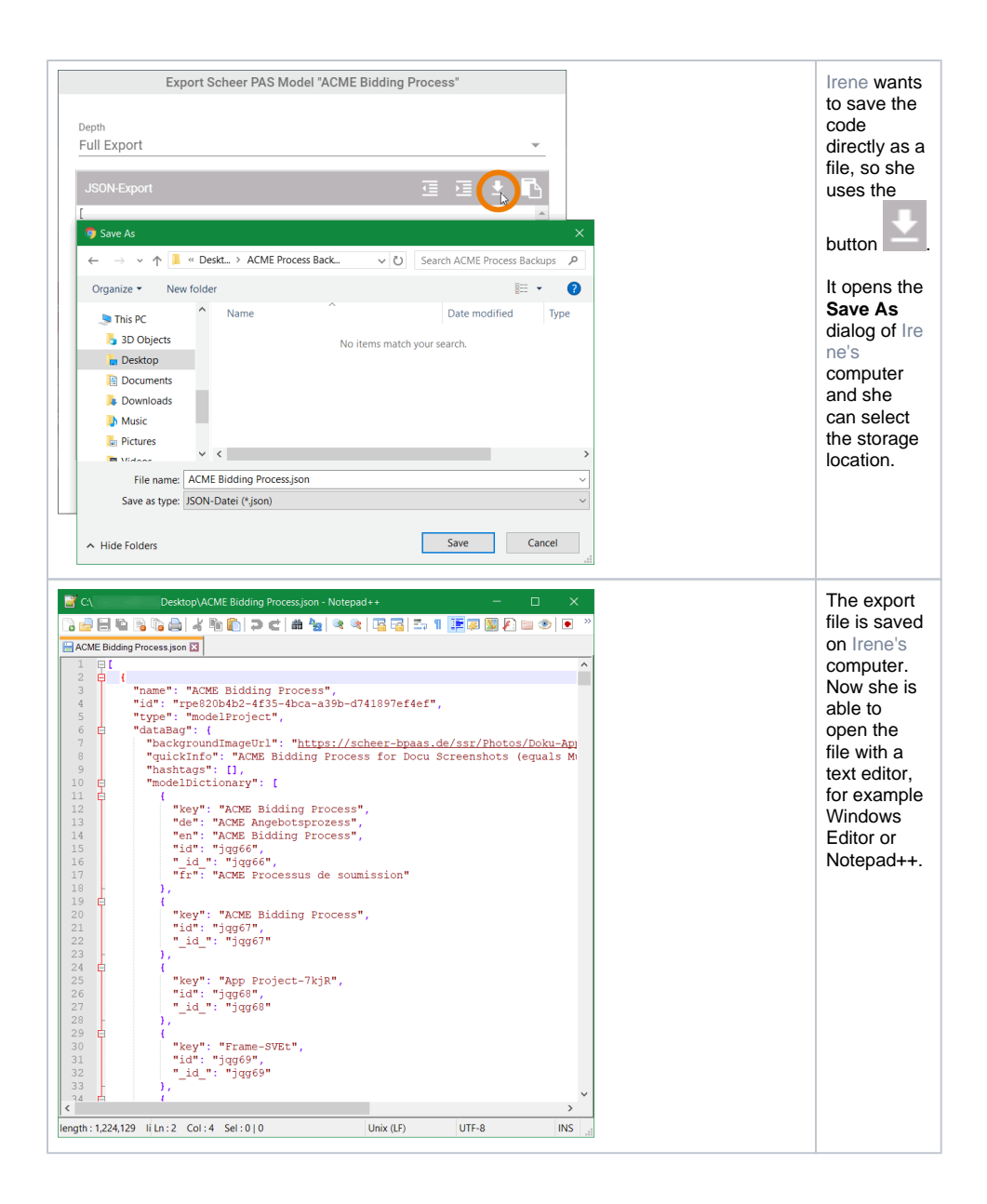

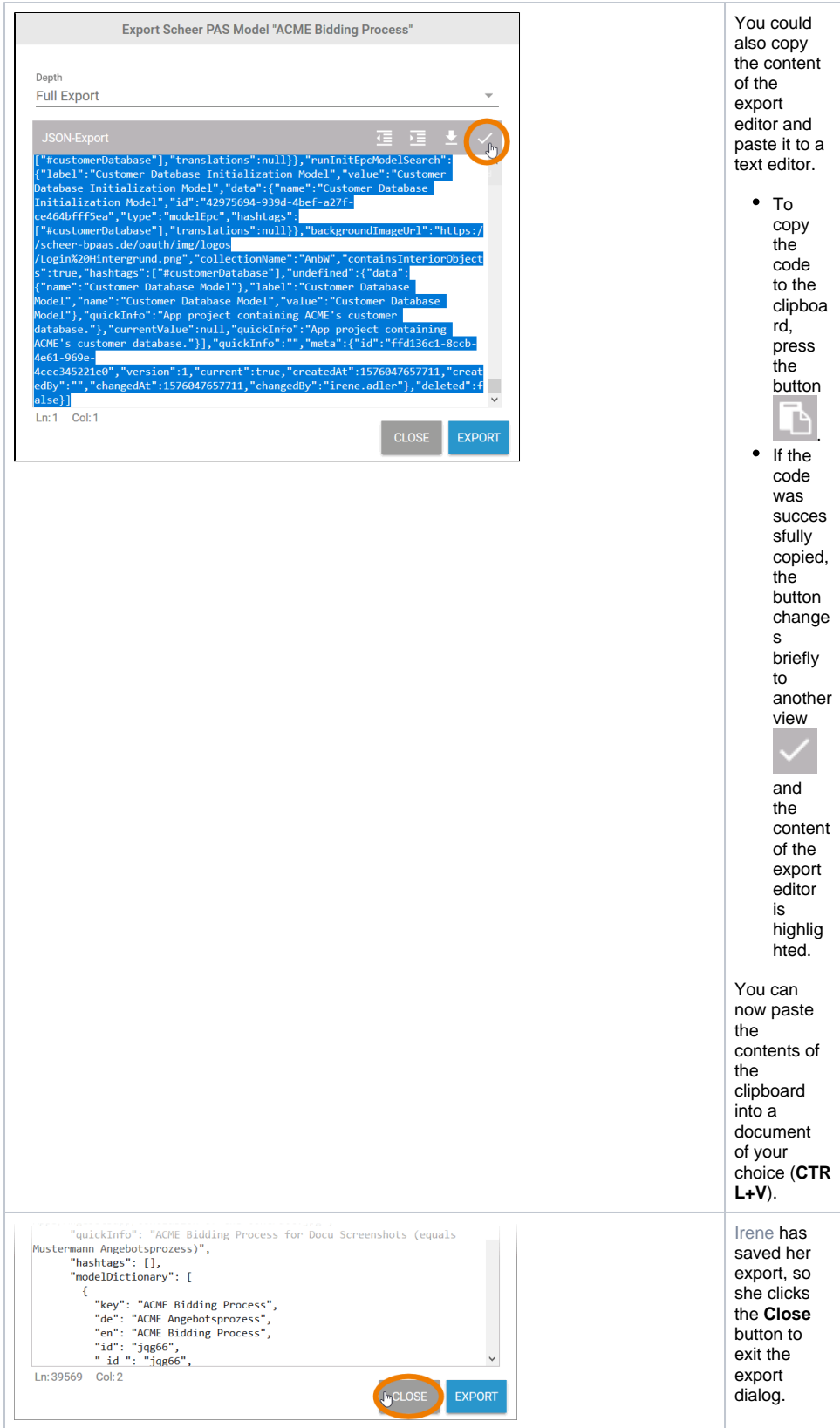

## <span id="page-8-0"></span>Exporting from the BPaaS Editor

Projects, EPC models, app projects and even individual forms can be exported directly from of the BPaaS Editor.

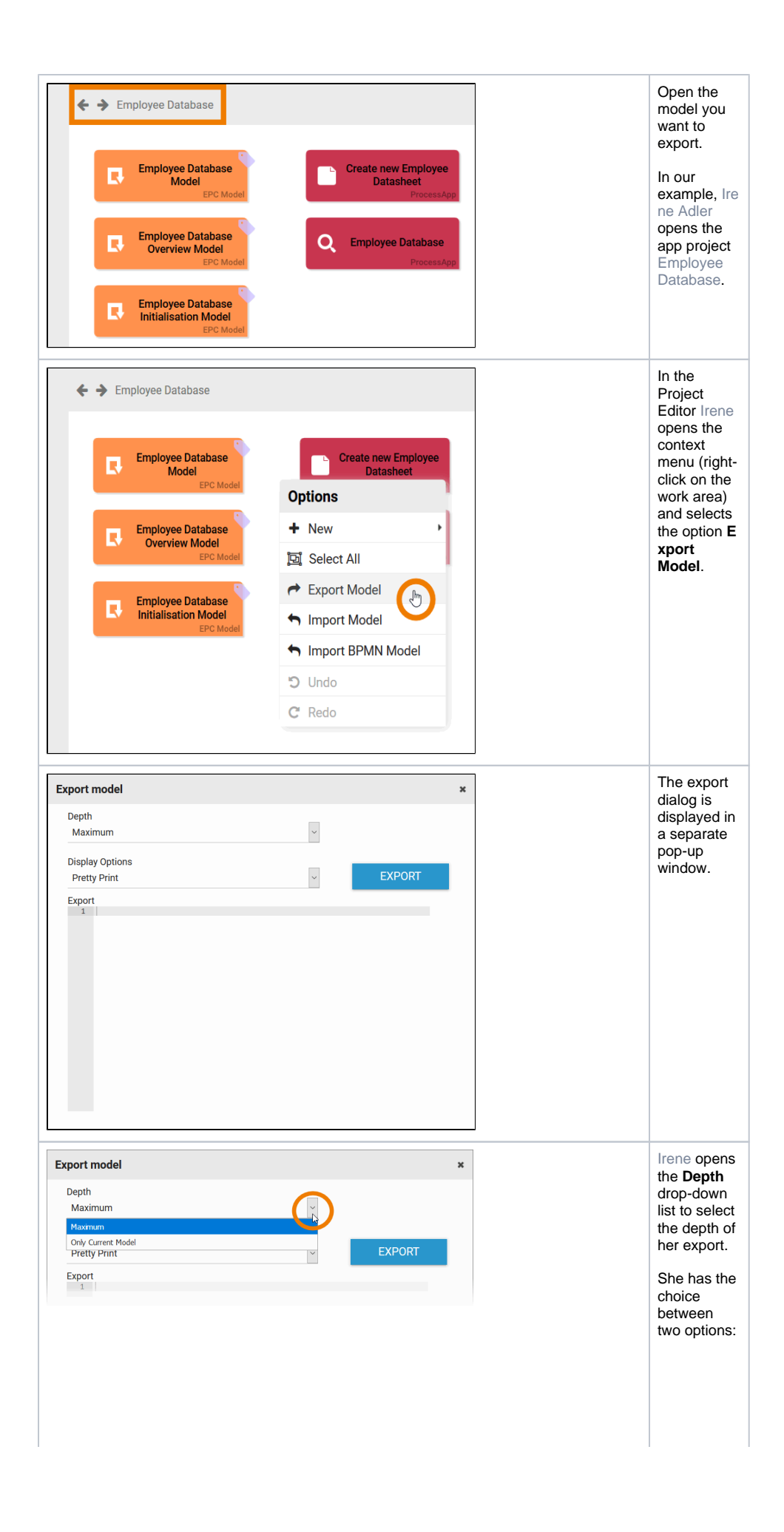

• Maxim  $um$ • Only<br>Curren  $\mathbf t$ 

Model

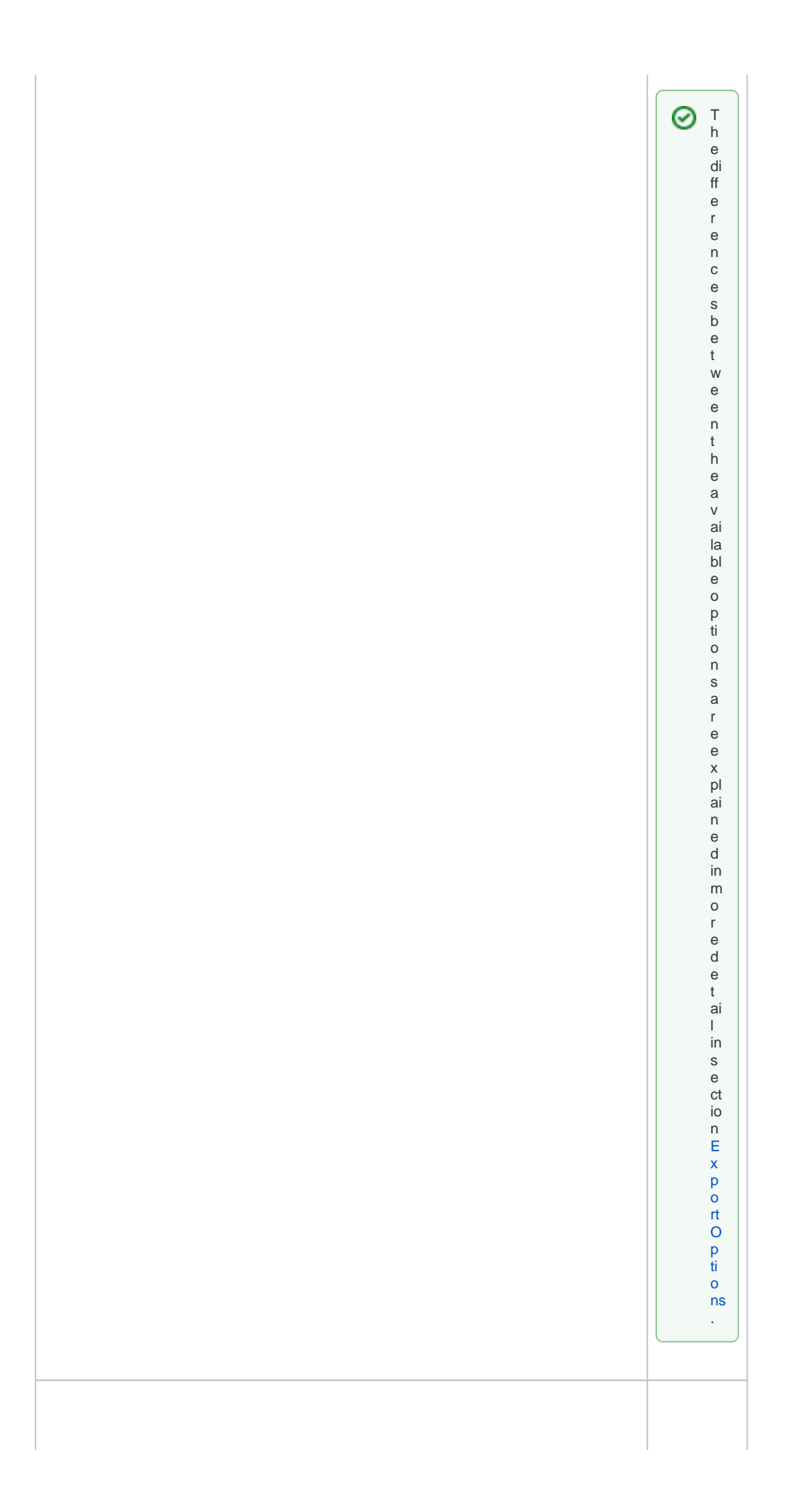

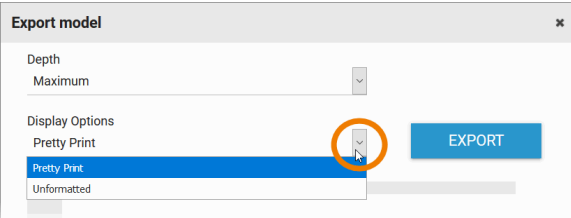

Then Irene opens the **D isplay Options** drop-down list to choose the display of the export.

She has the choice between two options:

> **Pretty Print Unfor**

**matted**

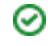

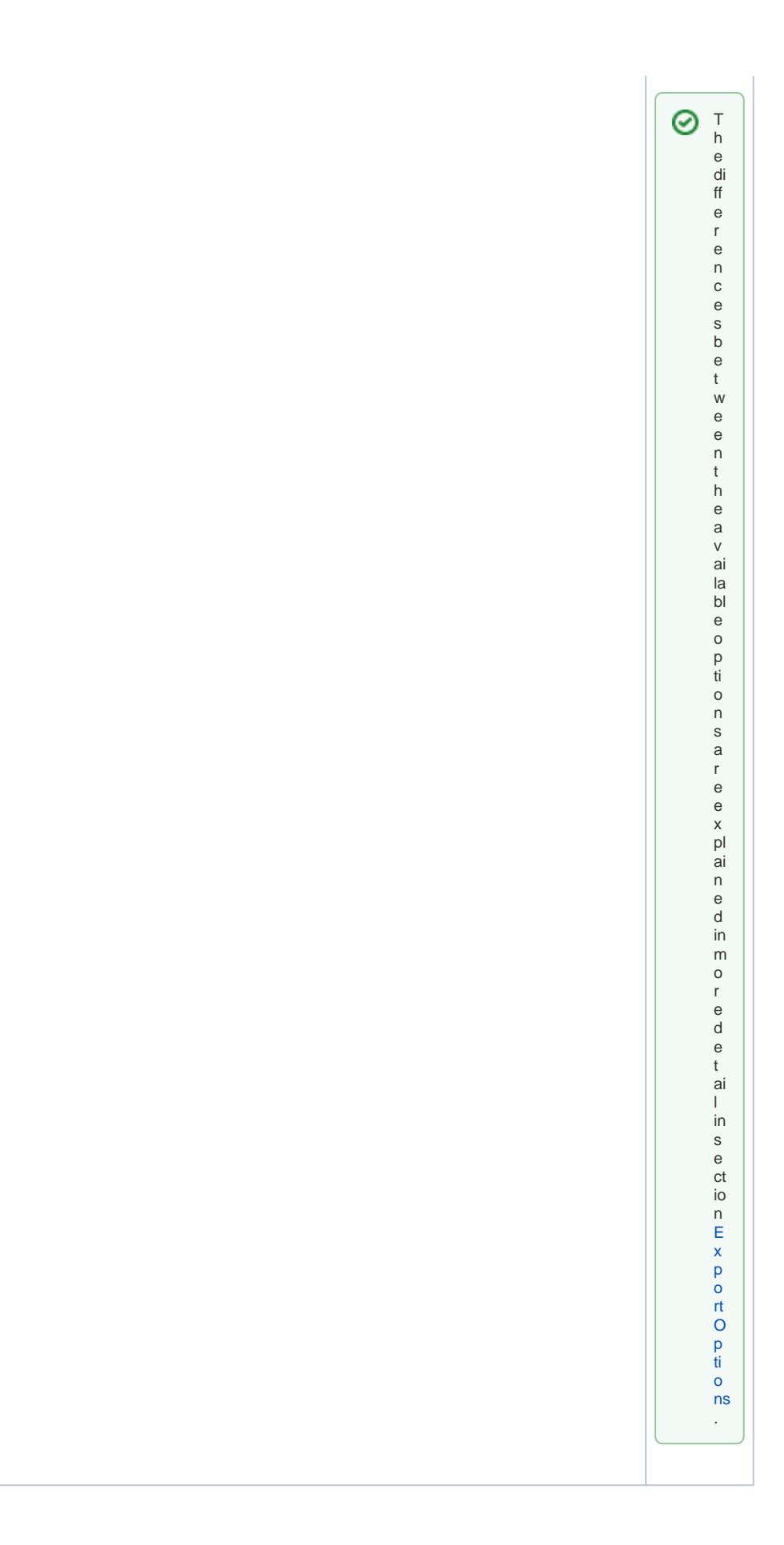

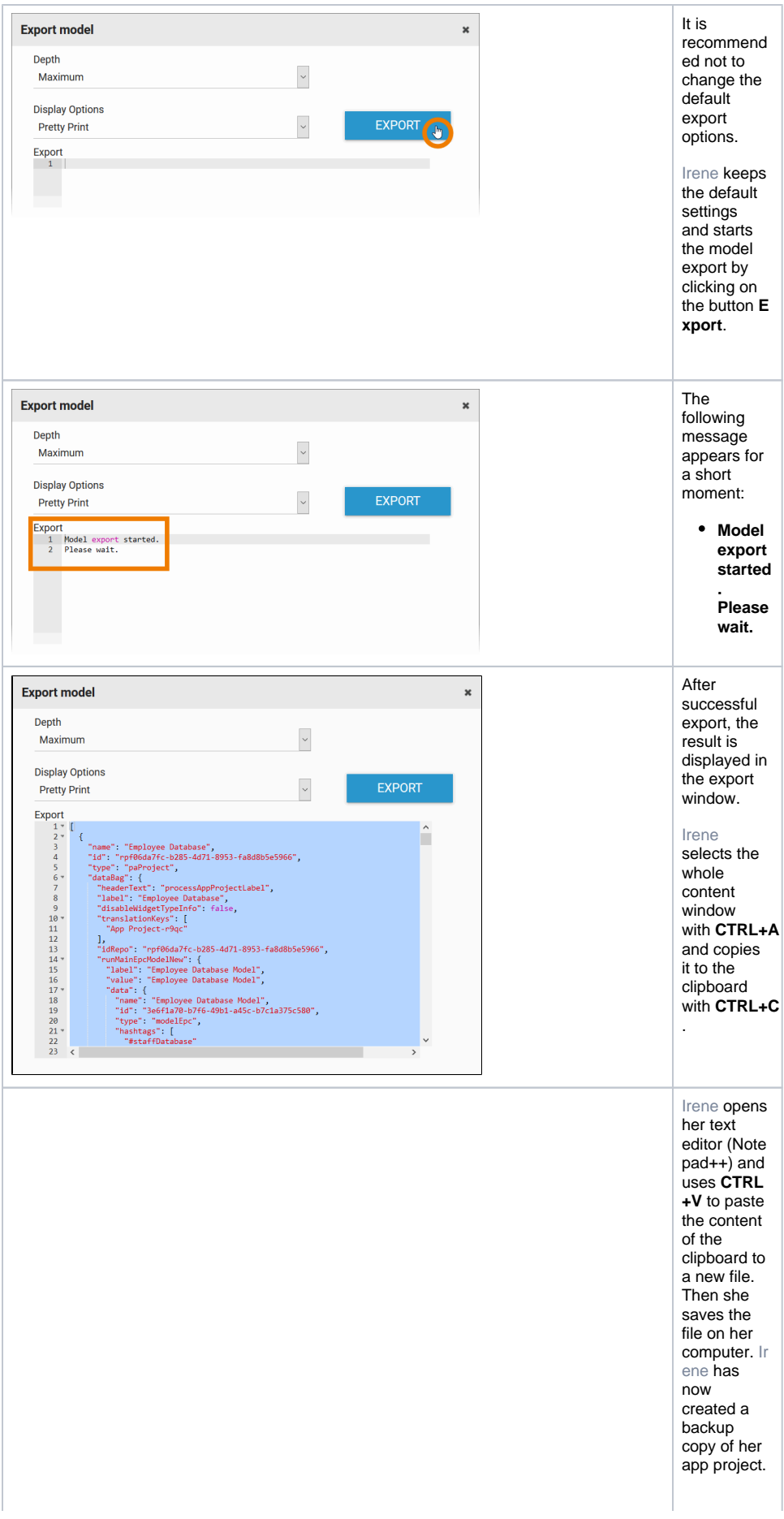

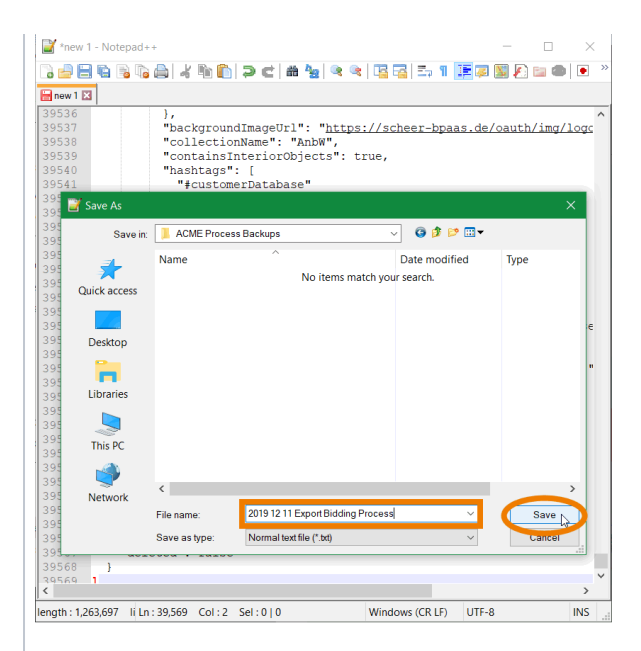

The content of the export is JSON (JavaScript **Object** Notation). Instead of the file extension \*. json, you can also use \*.txt to save the export. ⊗ T o g e t a f ul l b a c k u p o f y o u r S c h e e r P A S B  $\bar{P}$ a a  $\overline{s}$ c o n t e n t, r e p e a t t h e p r e vi o u s st e p s

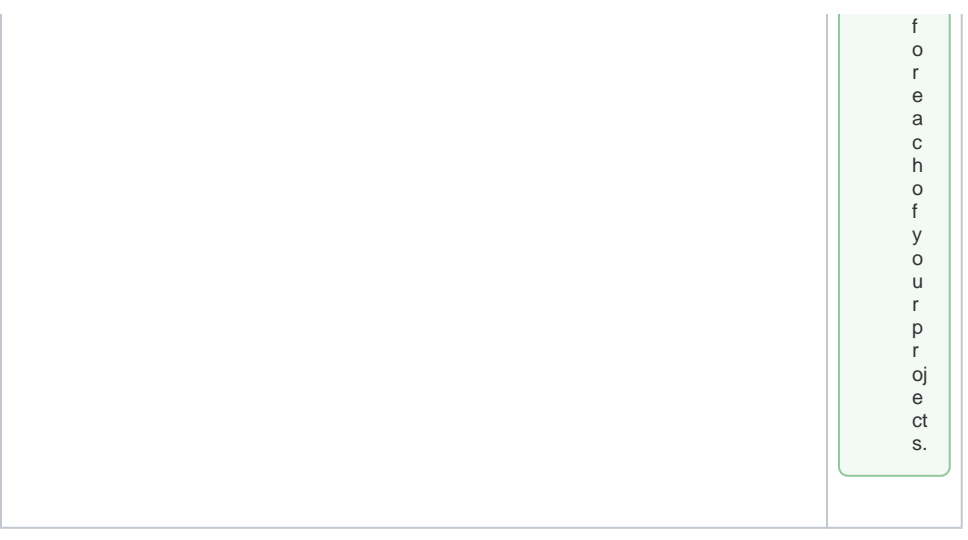

#### Export Options

In the export editor you will find the two options **Depth** and **Display Options**.

<span id="page-16-0"></span>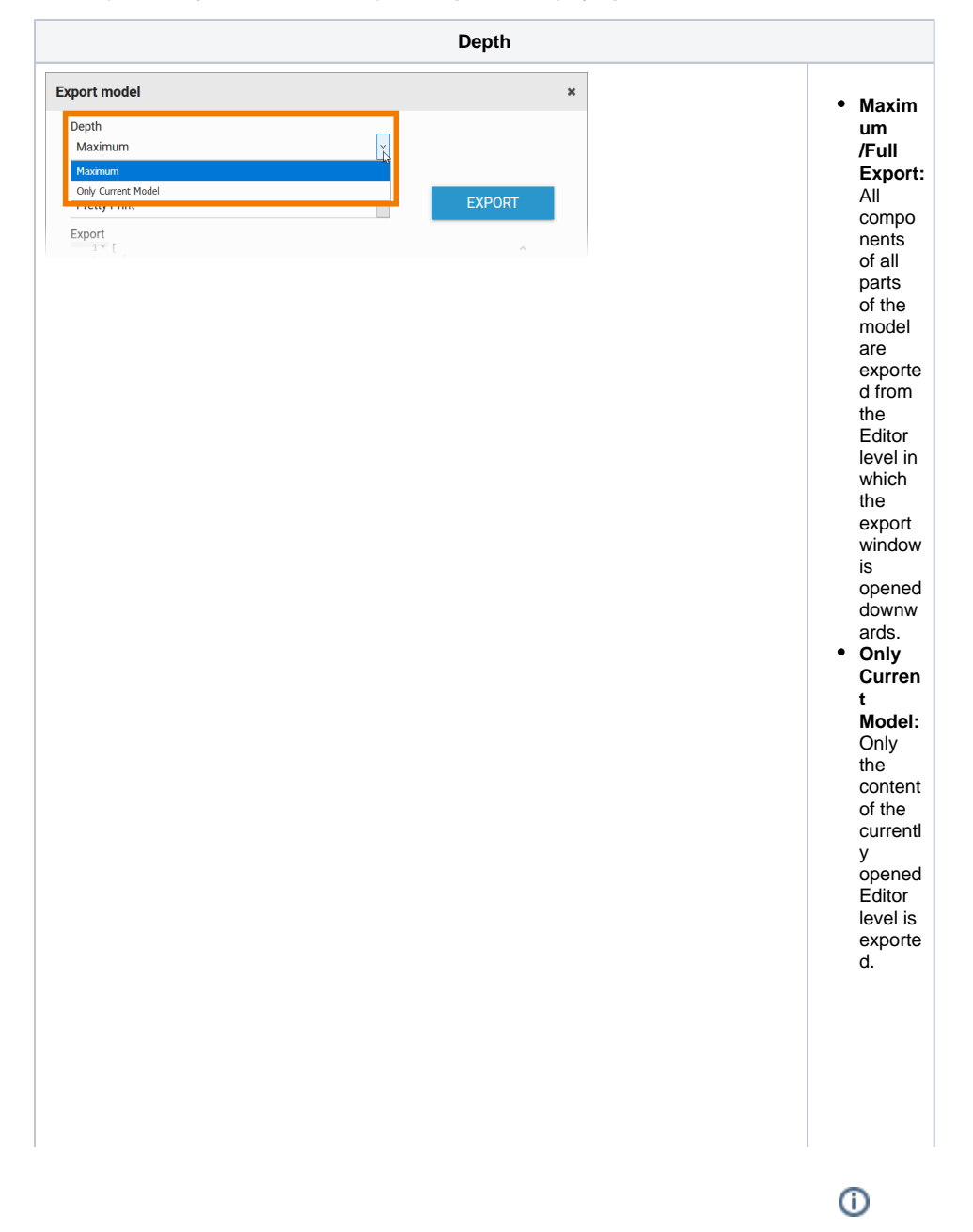

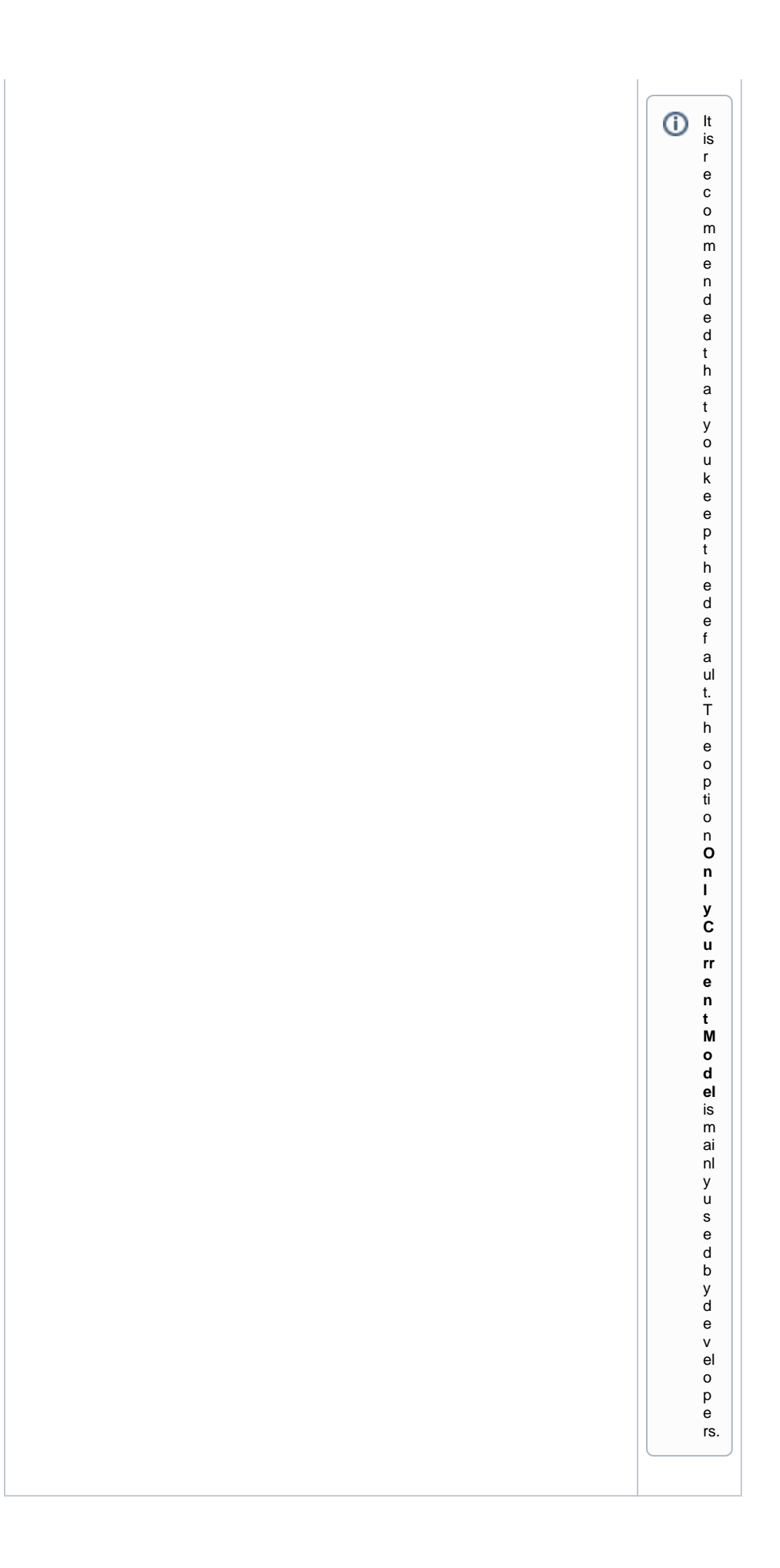

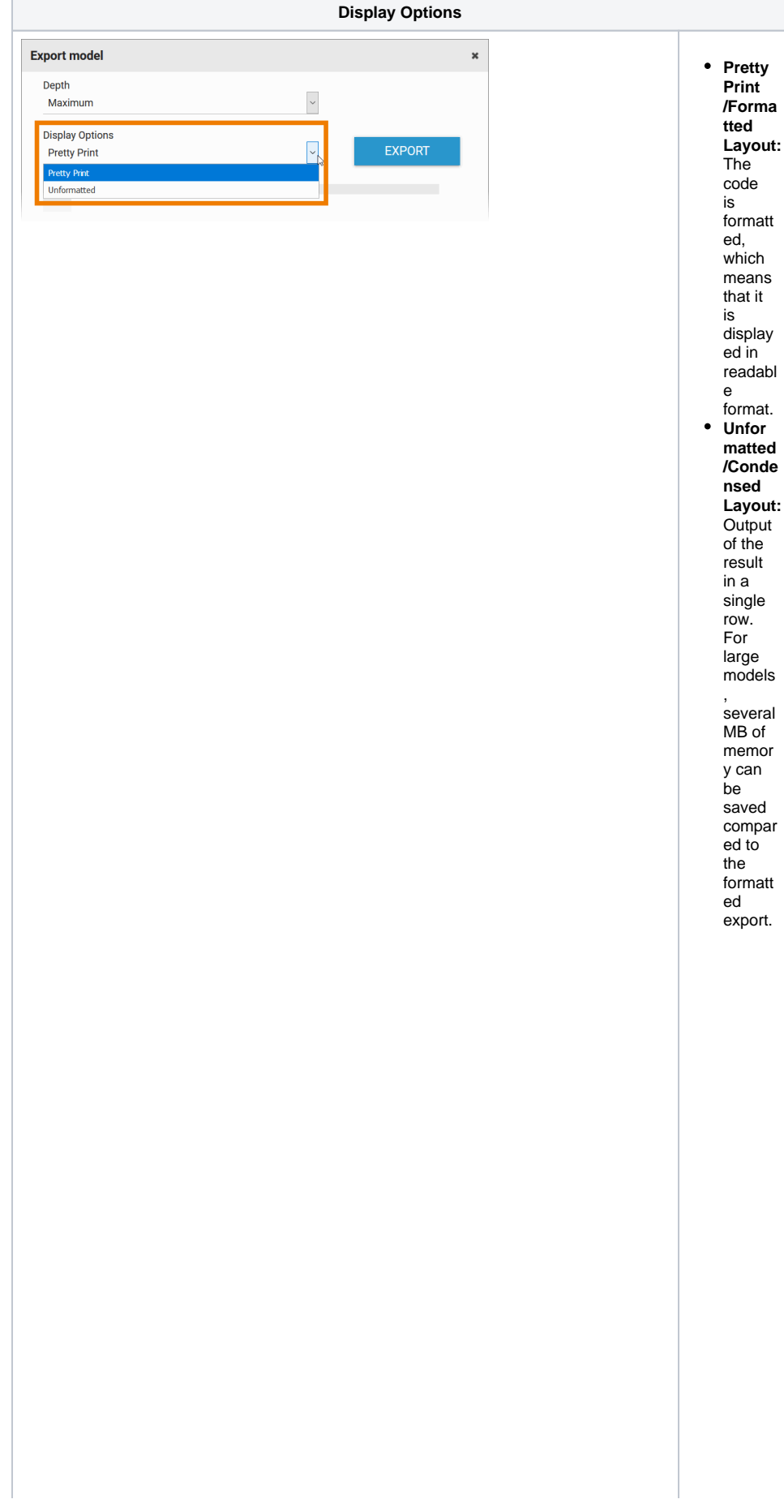

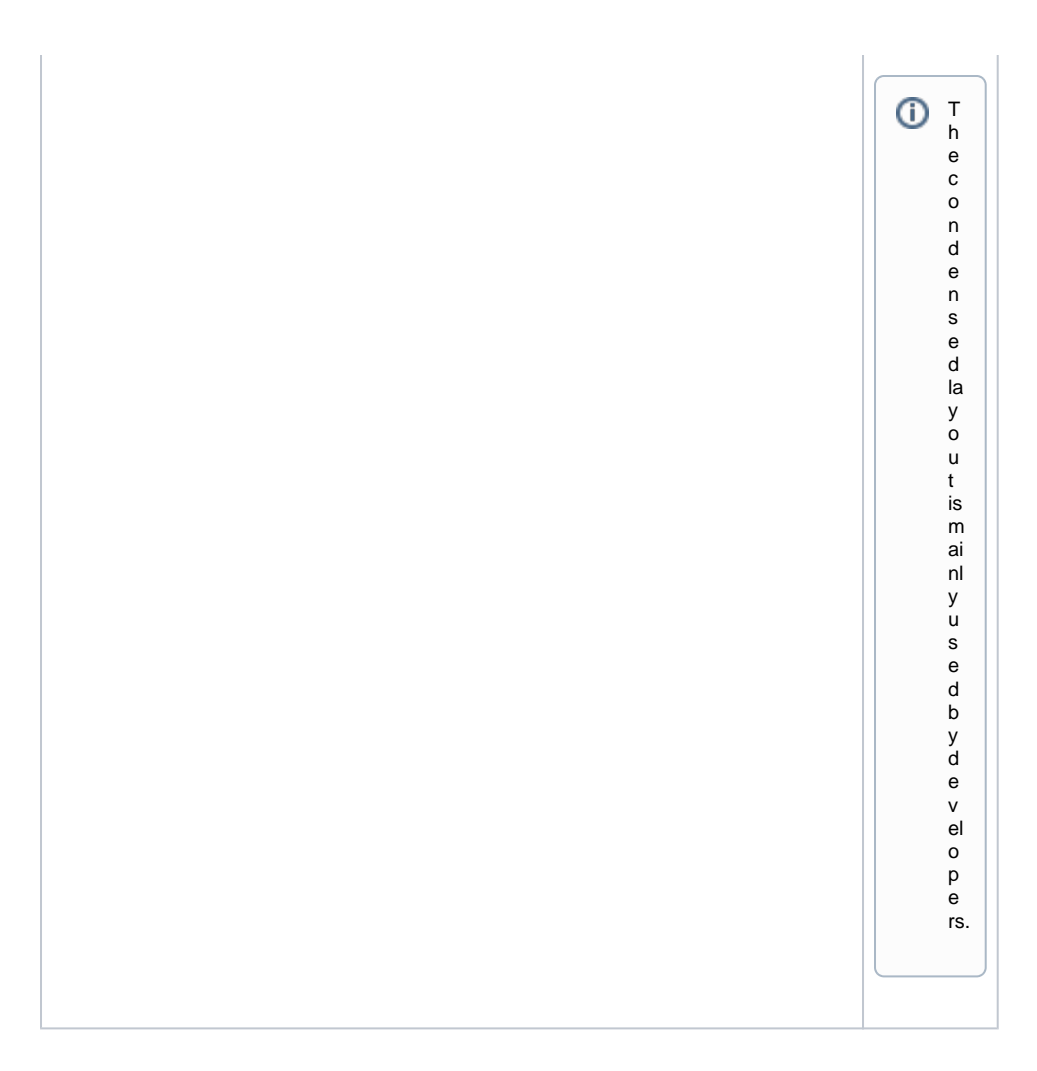